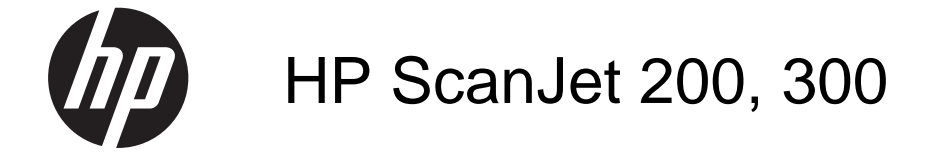

Uporabniški priročnik

#### **Avtorske pravice in licenca**

© 2015 Copyright HP Development Company, L.P.

Razmnoževanje, prirejanje ali prevajanje brez predhodnega pisnega dovoljenja je prepovedano, razen pod pogoji, določenimi v zakonih o avtorskih pravicah.

Informacije v tem dokumentu se lahko spremenijo brez obvestila.

Edina jamstva za HP-jeve izdelke in storitve so navedena v izjavah o izključnem jamstvu, ki so priložena posameznemu izdelku ali storitvi. Ničesar v tem dokumentu ni mogoče tolmačiti kot dodatnega jamstva. HP ni odgovoren za tehnične ali uredniške napake oziroma pomanjkljivosti v tem dokumentu.

#### **Blagovne znamke**

ENERGY STAR je storitvena znamka ameriškega urada za varstvo okolja (Environmental Protection Agency), zaščitena v ZDA.

Microsoft in Windows sta zaščiteni blagovni znamki družbe Microsoft Corporation.

1. izdaja, 11/2015

# **Kazalo**

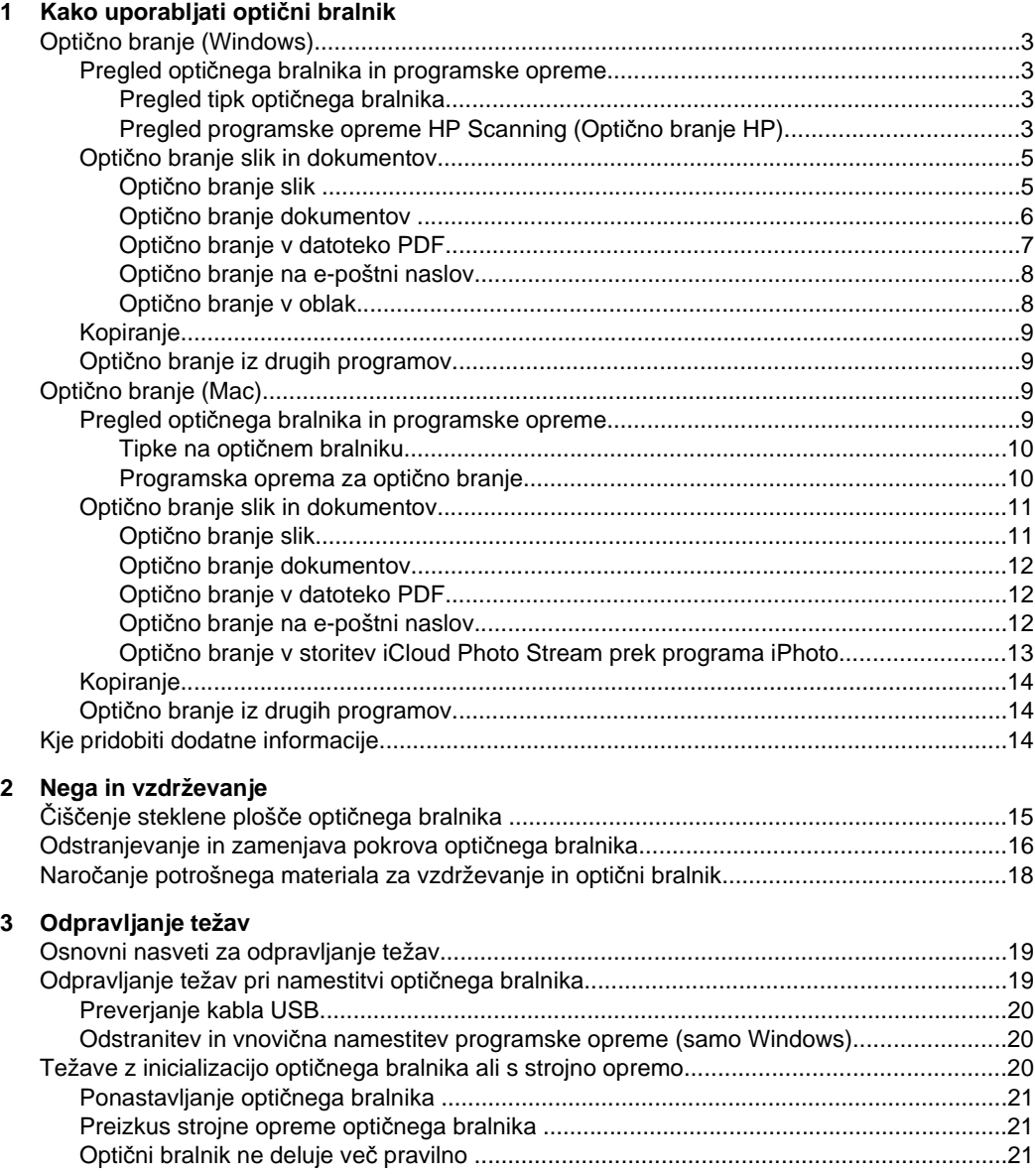

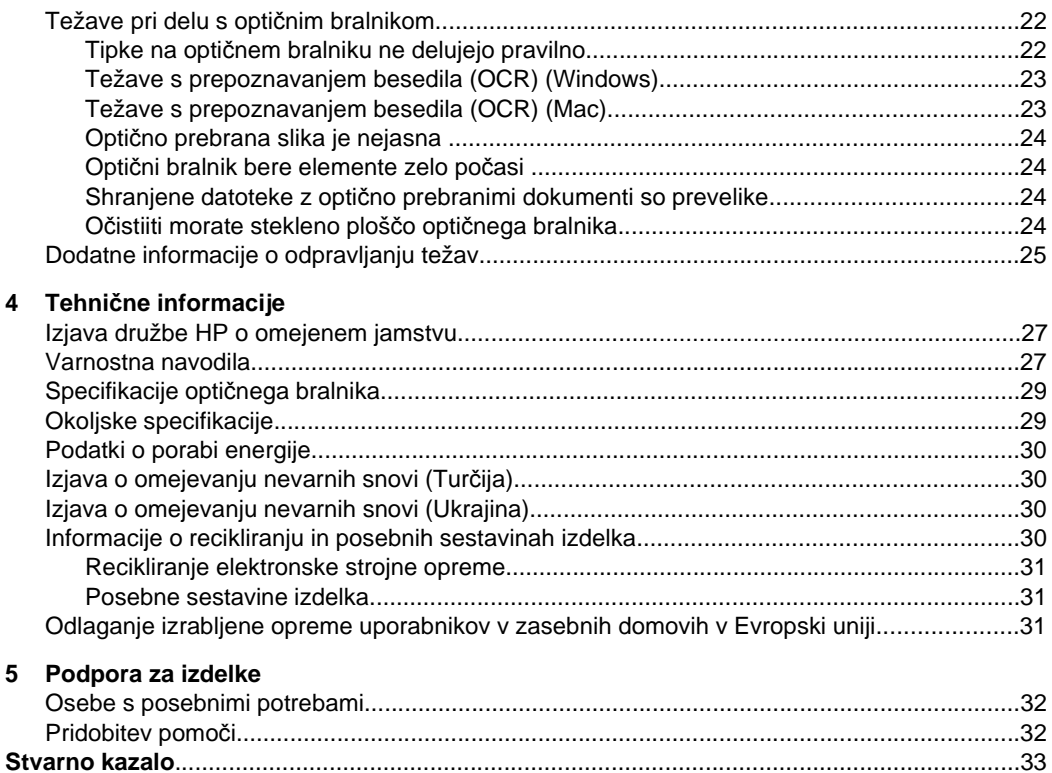

# <span id="page-4-0"></span>**1 Kako uporabljati optični bralnik**

V tem poglavju najdete pregled optičnega bralnika in informacije o njegovi uporabi. Sledite navodilom za operacijski sistem, ki ga uporabljate.

- Optično branje (Windows)
- Optič[no branje \(Mac\)](#page-10-0)
- [Kje pridobiti dodatne informacije](#page-15-0)

# **Optično branje (Windows)**

To poglavje je sestavljeno iz teh tem:

- Pregled optičnega bralnika in programske opreme
- Optič[no branje slik in dokumentov](#page-6-0)
- [Kopiranje](#page-10-0)
- Optič[no branje iz drugih programov](#page-10-0)

## **Pregled optičnega bralnika in programske opreme**

To poglavje je sestavljeno iz teh tem:

- Pregled tipk optičnega bralnika
- Pregled programske opreme HP Scanning (Optično branje HP)

## **Pregled tipk optičnega bralnika**

V spodnji tabeli so opisani tipke optičnega bralnika.

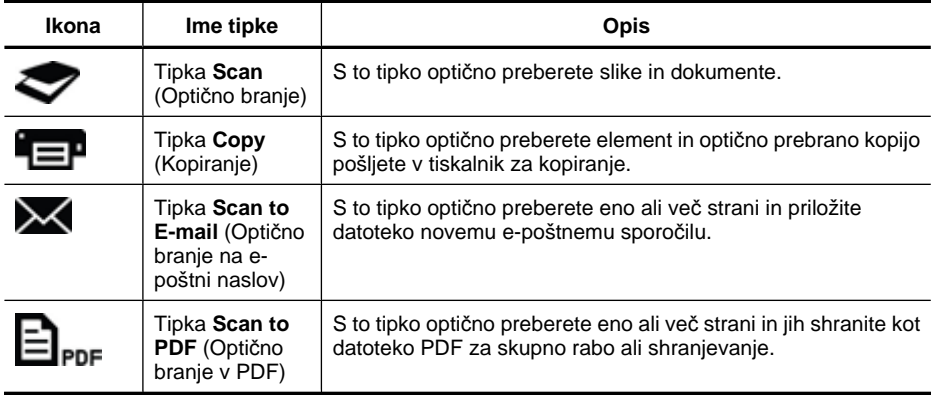

## **Pregled programske opreme HP Scanning (Optično branje HP)**

Po namestitvi programske opreme HP Scanning (Optično branje HP) lahko na namizje dodate dve ikoni. Z njima odprete programe za optično branje, kopiranje, urejanje in tiskanje optično prebranih dokumentov.

<span id="page-5-0"></span>**Nasvet** Če ne dodate ikon na namizje, kliknite **Start > Programi** (ali **Vsi programi**) **> HP > Scanjet > 200/300 > HP Scanning** (Optično branje HP) (ali **HP Copy** (Kopiranje HP)), da odprete programsko opremo HP scanning (Optično branje HP).

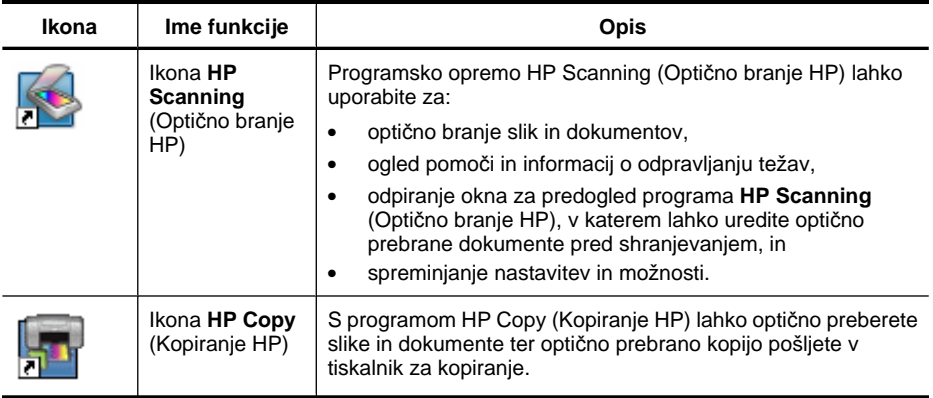

Če želite začeti optično branje, na namizju dvokliknite ikono **HP Scanning** (Optično branje HP), da odprete pogovorno okno z bližnjicami programa **HP Scanning** (Optično branje HP), in nato sledite navodilom na zaslonu.

Če želite kopirati sliko ali dokument, na namizju dvokliknite ikono **HP Copy** (Kopiranje HP) in nato sledite navodilom na zaslonu.

Tipke optičnega bralnika lahko dodelite drugim programom, če Windows prepozna programe kot programe, ki zaznavajo tipke. To naredite tako:

- **1.** Na namizju dvokliknite ikono **HP Scanning** (Optično branje HP), da odprete programsko opremo HP Scanning (Optično branje HP).
- **2.** V pogovornem oknu z bližnjicami programa **HP Scanning** (Optično branje HP) izberite **Options** (Možnosti) **> Button Settings** (Nastavitve tipk) in nato spremenite bližnjice za optično branje za posamezno tipko.
- **3.** Kliknite **OK** (V redu).

## **Spreminjanje nastavitev optičnega branja**

V programski opremi HP Scanning (Optično branje HP) lahko spremenite številne nastavitve optičnega branja, med drugim tudi:

- nastavitve tipk za optični bralnik,
- nastavitve optičnega branja in
- nastavitve uporabe bližnjic za optično branje.

#### **Ogled ali spreminjanje nastavitev optičnega branja**

- **1.** Na namizju dvokliknite ikono **HP Scanning** (Optično branje HP).
- **2.** V pogovornem oknu z bližnjicami programa **HP Scanning** (Optično branje HP) kliknite meni **Options** (Možnosti) in izberite vrsto nastavitev, ki si jih želite ogledati ali spremeniti.

Če želite pomoč za nastavitve, kliknite **Help** (Pomoč).

<span id="page-6-0"></span>Nastavitev optičnega branja **Show a preview** (Pokaži predogled) lahko spremenite v pogovornem oknu z možnostmi programa **HP Scanning** (Optično branje HP).

- Če želite spremeniti nastavitev za bližnjico optičnega branja, izberite bližnjico, potrdite ali počistite polje **Show a preview** (Pokaži predogled) in kliknite **Save Shortcut** (Shrani bližnjico).
- Če želite spremeniti nastavitev za tipko optičnega bralnika, izberite **Options** (Možnosti) **> Button Settings** (Nastavitve tipke), potrdite ali počistite polje **Show a preview** (Pokaži predogled) in kliknite **OK** (V redu).

## **Optično branje slik in dokumentov**

- **Nasvet** Če želite optično prebrati ali kopirati knjigo oziroma druge debele izvirnike, odstranite pokrov optičnega bralnika. Če želite več informacij o odstranjevanju in zamenjavi pokrova optičnega bralnika, glejte [Odstranjevanje in zamenjava pokrova](#page-17-0) optič[nega bralnika](#page-17-0)
- Optično branje slik
- Optič[no branje dokumentov](#page-7-0)
- Optič[no branje v datoteko PDF](#page-8-0)
- Optič[no branje na e-poštni naslov](#page-9-0)
- Optič[no branje v oblak](#page-9-0)

#### **Optično branje slik**

To poglavje je sestavljeno iz teh tem:

- Optično branje slik
- Optič[no branje ve](#page-7-0)č slik hkrati

#### **Optično branje slik**

- **1.** Odprite pokrov optičnega bralnika in položite izvirnik z licem navzdol na stekleno ploščo optičnega bralnika, kot prikazuje puščica pod stekleno ploščo optičnega bralnika.
- **2.** Zaprite pokrov optičnega bralnika.
- **3.** Naredite nekaj od tega:
	- Na optičnem bralniku pritisnite tipko **Scan** (Optično branje) (**)**, da prikažete pogovorno okno z bližnjicami programa **HP Scanning** (Optično branje HP). – Ali –
	- Na namizju dvokliknite ikono **HP Scanning** (Optično branje HP), da odprete pogovorno okno z bližnjicami programa **HP Scanning** (Optično branje HP).
- **4.** Izberite želeno bližnjico za optično branje. Ustrezne nastavitve se prikažejo na desni strani.
	- **Opomba** Če želite spremeniti nastavitve optičnega branja, kliknite **Change Settings** (Spremeni nastavitve) in spremenite želene nastavitve. Če želite več informacij, glejte pomoč za programsko opremo optičnega bralnika.
- **5.** Kliknite **Scan** (Optično branje).
- <span id="page-7-0"></span>**6.** Če ste izbrali **Show a preview scan** (Pokaži predogled optičnega branja), se odpre pogovorno oko za predogled programa **HP Scanning** (Optično branje HP). Z orodji v oknu za predogled lahko uredite optično prebrano sliko, preden jo shranite.
- **7.** Če želite shraniti optično prebrano sliko, kliknite **Finish** (Dokončaj). Programska oprema shrani optično prebrano sliko v podmapo v mapi **My Pictures** (Moje slike) **> My Scans** (Moji optično prebrani dokumenti). Podmapa je poimenovana s trenutnim letom in mesecem.

#### **Optično branje več slik hkrati**

- **1.** Odprite pokrov optičnega bralnika in položite slike z licem navzdol na stekleno ploščo optičnega bralnika.
	- Rezultati bodo najboljši, če med robovi slik pustite vsaj 6 mm (0,25 palca) prostora.
- **2.** Zaprite pokrov optičnega bralnika.
- **3.** Naredite nekaj od tega:
	- Na optičnem bralniku pritisnite tipko **Scan** (Optično branje) (**)**, da prikažete pogovorno okno z bližnjicami programa **HP Scanning** (Optično branje HP). – Ali –
	- Na namizju dvokliknite ikono **HP Scanning** (Optično branje HP), da odprete pogovorno okno z bližnjicami programa **HP Scanning** (Optično branje HP).
- **4.** Izberite želeno bližnjico za optično branje. Ustrezne nastavitve se prikažejo na desni strani.
	- **Opomba** Če želite spremeniti nastavitve optičnega branja, kliknite **Change Settings** (Spremeni nastavitve) in spremenite želene nastavitve. Če želite več informacij, glejte pomoč za programsko opremo optičnega bralnika.
- **5.** Kliknite **Scan** (Optično branje).
- **6.** Če ste izbrali **Show a preview** (Pokaži predogled), kliknite zavihek **Single Image** (Ena slika), če želite spremeniti vsako posamezno sliko, na primer jo zauskati.
- **7.** Ko končate delo z vsemi slikami, kliknite **Finish** (Dokončaj), da shranite optično prebrano sliko.

Vsaka optično prebrana slika je shranjena kot ločena slika. Če boste sliko optično prebrali v ciljno mapo, je optično prebrana slika poslana v ciljno mapo, ki jo izberete med nastavitvami optičnega bralnika.

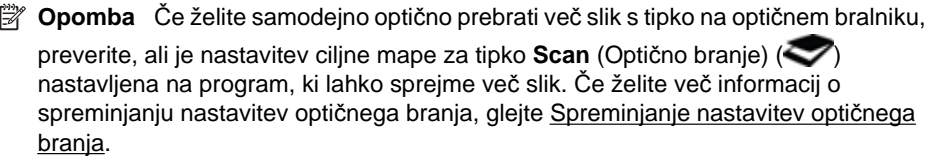

#### **Optično branje dokumentov**

- **1.** Odprite pokrov optičnega bralnika in položite izvirnik z licem navzdol na stekleno ploščo optičnega bralnika, kot prikazuje puščica pod stekleno ploščo optičnega bralnika.
- **2.** Zaprite pokrov optičnega bralnika.
- <span id="page-8-0"></span>**3.** Naredite nekaj od tega:
	- Na optičnem bralniku pritisnite tipko **Scan** (Optično branje) (**)**, da prikažete pogovorno okno z bližnjicami programa **HP Scanning** (Optično branje HP). – Ali –
	- Na namizju dvokliknite ikono **HP Scanning** (Optično branje HP), da odprete pogovorno okno z bližnjicami programa **HP Scanning** (Optično branje HP).
- **4.** Izberite želeno bližnjico za optično branje. Ustrezne nastavitve se prikažejo na desni strani.
	- **Opomba** Če želite spremeniti nastavitve optičnega branja, kliknite **Change Settings** (Spremeni nastavitve) in spremenite želene nastavitve. Če želite več informacij, glejte pomoč za programsko opremo optičnega bralnika.
- **5.** Kliknite **Scan** (Optično branje).
- **6.** Če ste izbrali **Show a preview** (Pokaži predogled) in želite optično prebrati še en dokument ali stran, položite list na stekleno ploščo in kliknite **Add Page(s)** (Dodaj strani).
- **7.** Če želite shraniti optično prebrani dokument, kliknite **Finish** (Dokončaj).
- Programska oprema shrani optično prebrani dokument v mapo **My Pictures** (Moje slike) **> My Scans** (Moji optično prebrani dokumenti).

## **Optično branje v datoteko PDF**

- **1.** Odprite pokrov optičnega bralnika in položite izvirnik z licem navzdol na stekleno ploščo optičnega bralnika, kot prikazuje puščica pod stekleno ploščo optičnega bralnika.
- **2.** Zaprite pokrov optičnega bralnika.
- **3.** Naredite nekaj od tega:
	- Na optičnem bralniku pritisnite tipko **Scan to PDF** (Optično branje v PDF) ( ), da prikažete pogovorno okno z bližnjicami programa **HP Scanning**

(Optično branje HP). – Ali –

- Na namizju dvokliknite ikono **HP Scanning** (Optično branje HP), da odprete pogovorno okno z bližnjicami programa **HP Scanning** (Optično branje HP).
- **4.** Izberite želeno bližnjico.

Ustrezne nastavitve se prikažejo na desni strani.

**Opomba** Če želite spremeniti nastavitve optičnega branja, kliknite **Change Settings** (Spremeni nastavitve) in spremenite želene nastavitve. Če želite več informacij, glejte pomoč za programsko opremo optičnega bralnika.

- **5.** Kliknite **Scan** (Optično branje).
- **6.** Če ste izbrali **Show a preview** (Pokaži predogled) in želite optično prebrati še en dokument ali stran, položite list na stekleno ploščo in kliknite **Add Page(s)** (Dodaj strani).
- **7.** Če želite shraniti optično prebrani dokument, kliknite **Finish** (Dokončaj).

Programska oprema shrani optično prebrani dokument v mapo **My Pictures** (Moje slike) **> My Scans** (Moji optično prebrani dokumenti).

#### <span id="page-9-0"></span>**Optično branje na e-poštni naslov**

- **Opomba** Za optično branje na e-poštni naslov najprej preverite, ali ima računalnik vzpostavljeno povezavo z internetom.
- **1.** Odprite pokrov optičnega bralnika in položite izvirnik z licem navzdol na stekleno ploščo optičnega bralnika, kot prikazuje puščica pod stekleno ploščo optičnega bralnika.
- **2.** Zaprite pokrov optičnega bralnika.
- **3.** Naredite nekaj od tega:
	- Na optičnem bralniku pritisnite tipko **Scan to E-mail** (Optično branje na e-poštni naslov) ( $\blacktriangleright$ , da prikažete pogovorno okno z bližnjicami programa **HP Scanning** (Optično branje HP). – Ali –
	- Na namizju dvokliknite ikono **HP Scanning** (Optično branje HP), da odprete pogovorno okno z bližnjicami programa **HP Scanning** (Optično branje HP).
- **4.** Izberite želeno bližnjico.

Ustrezne nastavitve se prikažejo na desni strani.

- **Opomba** Če želite spremeniti nastavitve optičnega branja, kliknite **Change Settings** (Spremeni nastavitve) in spremenite želene nastavitve. Če želite več informacij, glejte pomoč za programsko opremo optičnega bralnika.
- **5.** Kliknite **Scan** (Optično branje).
- **6.** Če ste izbrali **Show a preview** (Pokaži predogled) in želite optično prebrati še en dokument, stran ali sliko, položite list na stekleno ploščo in kliknite **Add Page(s)** (Dodaj strani).
- **7.** Ko optično preberete vse strani, kliknite **Finish** (Dokončaj), da optično prebrane dokumente samodejno priložite e-poštnemu sporočilu.
- **8.** Vnesite e-poštni naslov, zadevo in sporočilo ter pošljite e-poštno sporočilo.

## **Optično branje v oblak**

Sledite spodnjim navodilom, če želite optično prebrati slike ali dokumente iz optičnega bralnika v omrežne mape, kot so Google Docs™, HP Snapfish in Google Picasa™.

- **Opomba** Za optično branje v oblak najprej preverite, ali ima računalnik vzpostavljeno povezavo z internetom.
- **1.** Odprite pokrov optičnega bralnika in položite izvirnik z licem navzdol na stekleno ploščo optičnega bralnika, kot prikazuje puščica pod stekleno ploščo optičnega bralnika.
- **2.** Zaprite pokrov optičnega bralnika.
- **3.** Na namizju dvokliknite ikono **HP Scanning** (Optično branje HP), da odprete pogovorno okno z bližnjicami programa **HP Scanning** (Optično branje HP).
- **4.** Na seznamu **Scan Shortcut** (Bližnjica za optično branje) izberite ciljno mesto v oblaku.

Če vašega ciljnega mesta v oblaku ni na seznamu **Scan Shortcut** (Bližnjica za optično branje), kliknite **Change Settings** (Spremeni nastavitve) in izberite ciljno mesto v oblaku na seznamu **Scan To** (Optično branje v).

- <span id="page-10-0"></span>**5.** Kliknite **Scan** (Optično branje).
- **6.** Ob pozivu vnesite svoje podatke za prijavo na ciljno mesto v oblaku in nato sledite navodilom na zaslonu.

## **Kopiranje**

Če želite kopirati fotografijo ali dokument in poslati optično prebrano kopijo v tiskalnik, uporabite tipko **Copy** (Kopiranje) (**QDP**) na optičnem bralniku ali ikono HP Copy (Kopiranje HP) na namizju.

- **1.** Odprite pokrov optičnega bralnika in položite izvirnik z licem navzdol na stekleno ploščo optičnega bralnika, kot prikazuje puščica pod stekleno ploščo optičnega bralnika.
- **2.** Zaprite pokrov optičnega bralnika.
- **3.** Pritisnite tipko **Copy** (Kopiranje) ( $\equiv$  ) ali dvokliknite ikono **HP Copy** (Kopiranje HP) na namizju.
- **4.** V pogovornem oknu **HP Copy** (Kopiranje HP) lahko prilagodite sliko in izberete tiskalnik.

Če želite prilagoditi sliko, kadar začnete optično branje s tipko **Copy** (Kopiranje)

( ), v pogovornem oknu z napredovanjem kopiranja kliknite **Cancel** (Prekliči).

**5.** Kliknite **Start** (Začni).

# **Optično branje iz drugih programov**

Sliko lahko optično preberete neposredno v enega od svojih programov, če je v programu na voljo menijska možnost, kot je **Pridobi**, **Optično preberi** ali **Uvozi nov predmet**. Če niste prepričani, ali je program združljiv ali katera možnost je na voljo, si oglejte dokumentacijo za ta program.

# **Optično branje (Mac)**

To poglavje je sestavljeno iz teh tem:

- Pregled optičnega bralnika in programske opreme
- Optič[no branje slik in dokumentov](#page-12-0)
- [Kopiranje](#page-15-0)
- Optič[no branje iz drugih programov](#page-15-0)

## **Pregled optičnega bralnika in programske opreme**

To poglavje je sestavljeno iz teh tem:

- [Tipke na opti](#page-11-0)čnem bralniku
- [Programska oprema za opti](#page-11-0)čno branje

## <span id="page-11-0"></span>**Tipke na optičnem bralniku**

S tipkami na optičnem bralniku izvajate osnovne funkcije optičnega branja. V spodnji tabeli so opisane tipke na optičnem bralniku.

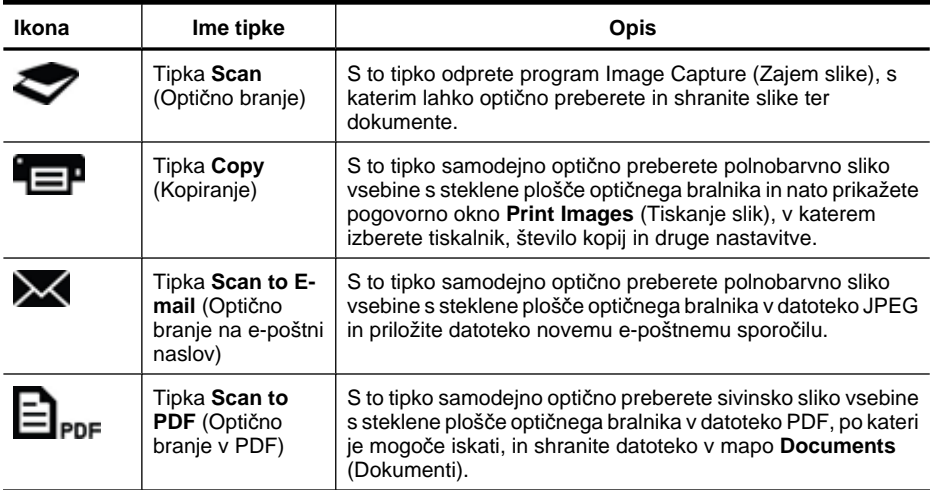

#### **Programska oprema za optično branje**

Rešitev HP ScanJet 200, 300 ponuja gonilnik optičnega bralnika za Mac OS X. Ta gonilnik vam omogoča uporabo HP-jevega optičnega bralnika s poljubnim programom, ki je združljiv z ICA-jem, vključno s programoma Image Capture (Zajem slike) in Preview (Predogled), ki sta že nameščena v računalniku.

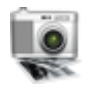

V programu Image Capture (Zajem slike) so na voljo osnovne funkcije optičnega branja za optično branje fotografij in enostranskih dokumentov. Program Image Capture (Zajem slike) je na voljo v mapi **Applications** (Programi).

## **Optično branje s programom Image Capture (Zajem slike)**

- **1.** Odprite pokrov optičnega bralnika in položite izvirnik z licem navzdol na stekleno ploščo optičnega bralnika, kot prikazuje puščica pod stekleno ploščo optičnega bralnika.
- **2.** Zaprite pokrov optičnega bralnika.
- **3.** Pritisnite tipko **Scan** (Optično branje) (**19.** na optičnem bralniku ali pa v mapi **Applications** (Programi) dvokliknite ikono **Image Capture** (Zajem slike). Prikaže se okno **Image Capture** (Zajem slike).
- **4.** Prepričajte se, ali je na seznamu **Devices** (Naprave) izbran vaš optični bralnik.
	- **Nasvet** Če želite prikazati dodatne možnosti optičnega branja v programu Image Capture (Zajem slike), kliknite **Show Details** (Pokaži podrobnosti).
- **5.** Na seznamu **Scan To** (Optično branje v) izberite ciljno mesto in kliknite **Scan** (Optično preberi).

#### <span id="page-12-0"></span>**Spreminjanje nastavitev optičnega branja**

▲ V programu Image Capture (Zajem slike) spremenite nastavitve optičnega branja, na primer ločljivost, velikost optično prebranega dokumenta, obliko zapisa datoteke in svetlost/kontrast. Če si želite ogledati vse nastavitve optičnega branja, kliknite **Show Details** (Pokaži podrobnosti).

## **Optično branje slik in dokumentov**

**Nasvet** Če želite optično prebrati ali kopirati knjigo oziroma druge debele izvirnike, odstranite pokrov optičnega bralnika. Če želite več informacij o odstranjevanju in zamenjavi pokrova optičnega bralnika, glejte [Odstranjevanje in zamenjava pokrova](#page-17-0) optič[nega bralnika.](#page-17-0)

To poglavje je sestavljeno iz teh tem:

- Optično branje slik
- Optič[no branje dokumentov](#page-13-0)
- Optič[no branje v datoteko PDF](#page-13-0)
- Optič[no branje na e-poštni naslov](#page-13-0)
- Optič[no branje v storitev iCloud Photo Stream prek programa iPhoto](#page-14-0)

## **Optično branje slik**

**Nasvet** Priporočamo vam, da za večino optično prebranih slik izberete ločljivost 200 pik na palec (dpi). Izberite višjo ločljivost, če želite spremeniti velikost optično prebrane slike na večje mere.

Za optično branje fotografij in slik uporabite program Image Capture (Zajem slike). Če želite več informacij, glejte Optič[no branje s programom Image Capture \(Zajem slike\)](#page-11-0).

## **Optično branje več slik hkrati**

- **1.** Slike položite na stekleno ploščo optičnega bralnika z licem navzdol. Rezultati bodo najboljši, če med robovi slik pustite nekaj prostora.
- **2.** Pritisnite tipko Scan (Optično branje) ( ) na optičnem bralniku ali pa v mapi **Applications** (Programi) dvokliknite ikono **Image Capture** (Zajem slike). Prikaže se okno **Image Capture** (Zajem slike).
- **3.** Prepričajte se, da ste izbrali možnost **Detect Separate Items** (Zaznaj ločene elemente) (Mac OS X v10.6) ali da je možnost **Scan Size** (Velikost optično prebranega elementa) nastavljena na **Detect Separate Items** (Zaznaj ločene elemente) (Mac OS X v10.7).
- **4.** Na seznamu **Scan To** (Optično branje v) izberite ciljno mesto in kliknite **Scan** (Optično preberi).

Vsaka optično prebrana slika je shranjena na ciljno mesto kot ločena slikovna datoteka.

#### <span id="page-13-0"></span>**Optično branje dokumentov**

- **1.** Odprite pokrov optičnega bralnika in položite izvirnik z licem navzdol na stekleno ploščo optičnega bralnika, kot prikazuje puščica pod stekleno ploščo optičnega bralnika.
- **2.** Zaprite pokrov optičnega bralnika.
- **3.** Pritisnite tipko Scan (Optično branje) ( ) na optičnem bralniku ali pa v mapi **Applications** (Programi) dvokliknite ikono **Image Capture** (Zajem slike). Prikaže se okno **Image Capture** (Zajem slike).
- **4.** Prepričajte se, ali je na seznamu **Devices** (Naprave) izbran vaš optični bralnik.
- **5.** Če želite optično prebrano sliko shraniti kot datoteko PDF, po kateri je mogoče iskati, ali obdelati stran v programu za optično prepoznavanje znakov (OCR), da boste lahko urejali besedilo, izberite ustrezno ločljivost in obliko zapisa datoteke.
	- Ločljivost: 300 pik na palec (dpi) za večino jezikov; 400 pik na palec (dpi) za azijske jezike, jezike, ki uporabljajo cirilico, in dvosmerne jezike.
	- Oblika zapisa datoteke: Oblika zapisa datoteke JPEG ali TIFF je najboljša za programe za optično prepoznavanje znakov. Več informacij najdete v pomoči za svoj program za optično prepoznavanje znakov.
- **6.** Na seznamu **Scan To** (Optično branje v) izberite ciljno mesto in kliknite **Scan** (Optično preberi).

Vsaka optično prebrana stran je shranjena na ciljno mesto kot ločena slikovna datoteka.

#### **Optično branje v datoteko PDF**

- **1.** Odprite pokrov optičnega bralnika in položite izvirnik z licem navzdol na stekleno ploščo optičnega bralnika, kot prikazuje puščica pod stekleno ploščo optičnega bralnika.
- **2.** Zaprite pokrov optičnega bralnika.
- **3.** Na optičnem bralniku pritisnite tipko **Scan to PDF** (Optično branje v PDF) ( $\Box_{\text{PDE}}$ ), da samodejno optično preberete izvirnik v datoteko PDF, po kateri je mogoče iskati.
	- **Opomba** Vsaka optično prebrana stran je shranjena kot ločena datoteka PDF. S programom **Preview** (Predogled) lahko datoteke PDF spojite v večstransko datoteko PDF.

#### **Optično branje na e-poštni naslov**

- **Popomba** Za optično branje na e-poštni naslov najprej preverite, ali ima računalnik vzpostavljeno povezavo z internetom.
- **1.** Odprite pokrov optičnega bralnika in položite izvirnik z licem navzdol na stekleno ploščo optičnega bralnika, kot prikazuje puščica pod stekleno ploščo optičnega bralnika.
- **2.** Zaprite pokrov optičnega bralnika.
- <span id="page-14-0"></span>**3.** Naredite nekaj od tega:
	- Na optičnem bralniku pritisnite tipko **Scan to E-mail** (Optično branje na e-poštni naslov)  $(\mathcal{M})$ , da samodejno priložite optično prebrani dokument e-poštnemu sporočilu. – Ali –
	- V računalniku dvokliknite ikono **Image Capture** (Zajem slike) v mapi **Applications** (Programi) in izberite **Mail** (Pošta) na seznamu **Scan To** (Optično branje v), da samodejno priložite optično prebrani dokument e-poštnemu sporočilu.
	- **Opomba** Tipka **Scan to E-mail** (Optično branje na e-poštni naslov) podpira samo program Apple Mail. Če uporabljate drug e-poštni program, sledite spodnjim navodilom za konfiguracijo programa Image Capture (Zajem slike) za optično branje v vaš e-poštni program ali optično preberite dokument v datoteko in jo nato ročno priložite e-poštnemu sporočilu.

Če želite dodati svoj e-poštni program na seznam **Scan To** (Optično branje v), izberite **Other** (Drugo), izberite svoj poštni program in nato kliknite **Choose** (Izberi).

**4.** Vnesite e-poštni naslov, zadevo in sporočilo ter pošljite e-poštno sporočilo.

## **Optično branje v storitev iCloud Photo Stream prek programa iPhoto**

## **Zahteve**

Za optično branje v storitev iCloud prek programa iPhoto potrebujete:

- sistem Mac OS X Lion (v10.7),
- program iPhoto '11 (v9.2.1 ali novejša različica),
- internetno povezavo in
- račun v storitvi iCloud.

Pri prvem optičnem branju v storitev iCloud Photo Stream prek programa iPhoto morate najprej konfigurirati nastavitve za iCloud in iPhoto.

## **Konfiguracija nastavitev za iCloud in iPhoto**

- **1.** Odprite **System Preferences** (Sistemske nastavitve) v mapi **Applications** (Programi).
- **2.** Kliknite ikono **iCloud**.
- **3.** Preverite, ali ste izbrali **Photo Stream** (Tok fotografij).
- **4.** Odprite iPhoto.
- **5.** V menijski vrstici izberite **Preferences** (Nastavitve) v meniju »iPhoto«, oglejte si nastavitve za **Photo Stream** (Tok fotografij) in izberite možnosti **Enable Photo Stream** (Omogoči tok fotografij) ter **Automatic Upload** (Samodejni prenos).

## **Optično branje v iCloud Photo Stream**

- **1.** Odprite pokrov optičnega bralnika in položite izvirnik z licem navzdol na stekleno ploščo optičnega bralnika, kot prikazuje puščica pod stekleno ploščo optičnega bralnika.
- **2.** Zaprite pokrov optičnega bralnika.
- <span id="page-15-0"></span>**3.** Dvokliknite ikono **Image Capture** (Zajem slike) v mapi **Applications** (Programi).
- **4.** Prepričajte se, ali je na seznamu **Devices** (Naprave) izbran vaš optični bralnik.
- **5.** Na seznamu **Scan To** (Optično branje v) izberite **iPhoto**.

**Opomba** Če iPhoto ni prikazan na seznamu **Scan To** (Optično branje v), izberite **Other** (Drugo) in **iPhoto** ter nato kliknite **Choose** (Izberi).

**6.** Kliknite **Scan** (Optično preberi).

Vaše optično prebrane fotografije bodo samodejno uvožene v iPhoto in samodejno prenesene v vaš iCloud Photo Stream.

## **Kopiranje**

- **1.** Odprite pokrov optičnega bralnika in položite izvirnik z licem navzdol na stekleno ploščo optičnega bralnika, kot prikazuje puščica pod stekleno ploščo optičnega bralnika.
- **2.** Zaprite pokrov optičnega bralnika.
- **3.** Na optičnem bralniku pritisnite tipko **Copy** (Kopiranje) (**EP**). Po dokončanem optičnem branju se na zaslonu računalnika prikaže pogovorno okno **Print Images** (Tiskanje slik).
- **4.** V pogovornem oknu **Print Images** (Tiskanje slik) izberite tiskalnik, določite število kopij in naredite vse druge želene spremembe.
- **5.** Kliknite **Continue** (Nadaljuj).

## **Optično branje iz drugih programov**

Sliko lahko optično preberete neposredno v kateri koli program, ki je združljiv z ICA-jem. V svojem programu poiščite možnosti za uvoz ali pridobitev slik iz optičnega bralnika.

 $\mathbb{F}$  Opomba Programska oprema HP ne podpira optičnega branja TWAIN. Če so v vašem programu na voljo funkcije za uvoz ali pridobitev, vendar optičnega bralnika HP ni na seznamu, program morda išče samo optične bralnike, ki podpirajo TWAIN.

# **Kje pridobiti dodatne informacije**

Dodatne informacije in informacije o odpravljanju težav najdete na spletnem mestu [www.hp.com/support](http://www.hp.com/support). Izberite svojo lokacijo, kliknite **Product Support & Troubleshooting** (Podpora za izdelke in odpravljanje težav) in poiščite številko modela svojega optičnega bralnika.

# <span id="page-16-0"></span>**2 Nega in vzdrževanje**

V tem poglavju najdete informacije o negi in vzdrževanju optičnega bralnika.

- Čiščenje steklene plošče optičnega bralnika
- [Odstranjevanje in zamenjava pokrova opti](#page-17-0)čnega bralnika
- Naroč[anje potrošnega materiala za vzdrževanje in opti](#page-19-0)čni bralnik
- **Previdno** Na optični bralnik ne postavljajte predmetov z ostrimi robovi. Ti lahko poškodujejo optični bralnik. Preden postavite predmet na stekleno ploščo optičnega bralnika, se prepričajte, da na predmetu ni mokrega lepila, korekturne tekočine ali drugih snovi, ki se lahko prenesejo na stekleno ploščo.

# **Čiščenje steklene plošče optičnega bralnika**

S čiščenjem steklene plošče optičnega bralnika zagotovite visokokakovostne optično prebrane dokumente. Nega je odvisna od številnih dejavnikov, tudi od pogostosti uporabe in okolja. Redno čiščenje izvajajte po potrebi.

- **1.** Iz optičnega bralnika izključite kabel USB.
- **2.** Stekleno ploščo očistite z mehko krpo, ki ne pušča vlaken in ki ste jo navlažili z blagim detergentom za čiščenje stekla, nato jo osušite z mehko in suho krpo, ki prav tako ne pušča vlaken.
	- $\triangle$  **Previdno** Uporabliajte samo čistilo za steklo. Izogibajte se abrazivnim snovem, acetonu, benzenu in ogljikovim tetrakloridom, ki lahko poškodujejostekleno ploščo optičnega bralnika. Izogibajte se tudi izopropilnemu alkoholu, ki lahko na stekleni plošči pusti črte.

Čistila za stekleno ploščo ne razpršite neposredno na stekleno ploščo. Če uporabite preveč čistila za stekleno ploščo, lahko čistilo steče v robove in poškoduje optični bralnik.

- **3.** Ko končate, znova priključite kabel USB na optični bralnik.
- $\mathbb{F}$  Opomba Za navodila za čiščenje notranje strani steklene plošče optičnega bralnika obiščite [www.hp.com/support.](http://www.hp.com/support)

# <span id="page-17-0"></span>**Odstranjevanje in zamenjava pokrova optičnega bralnika**

Če želite optično prebrati ali kopirati knjigo oziroma druge debele izvirnike, odstranite pokrov optičnega bralnika.

# **Odstranjevanje pokrova optičnega bralnika**

**1.** Odprite pokrov optičnega bralnika.

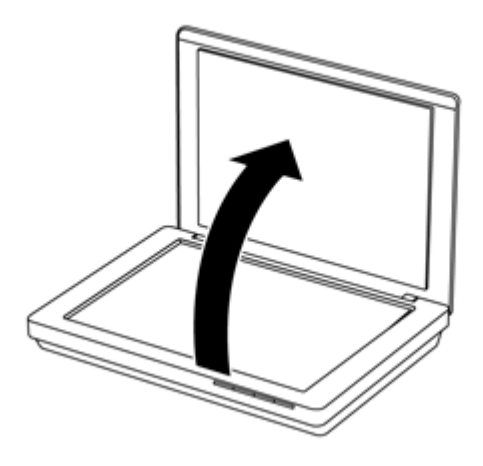

**2.** Dvignite pokrov optičnega bralnika.

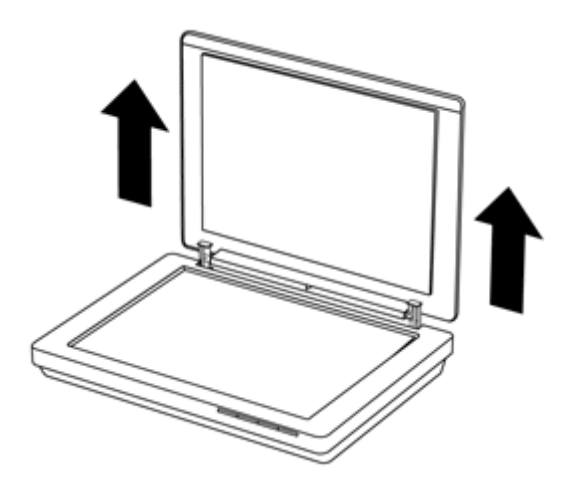

**3.** Pritisnite ob straneh obeh tečajev na pokrovu optičnega bralnika.

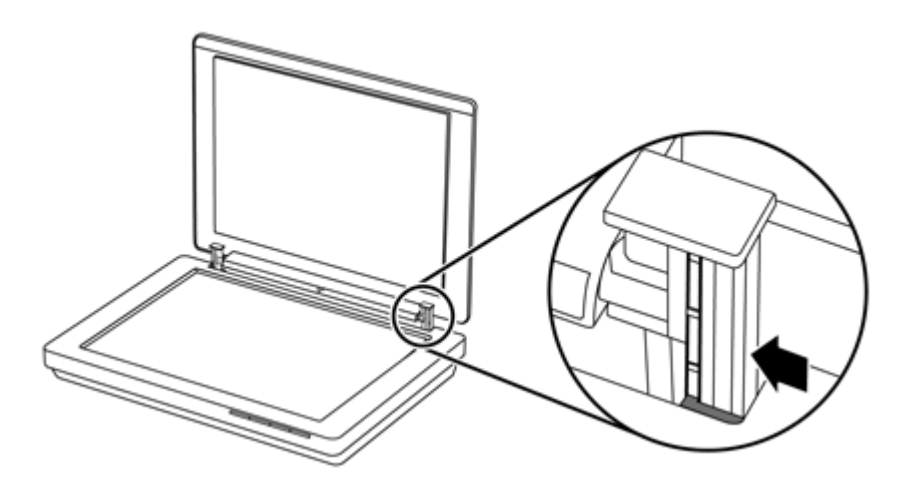

**4.** Znova dvignite pokrov optičnega bralnika, da ga odstranite z optičnega bralnika.

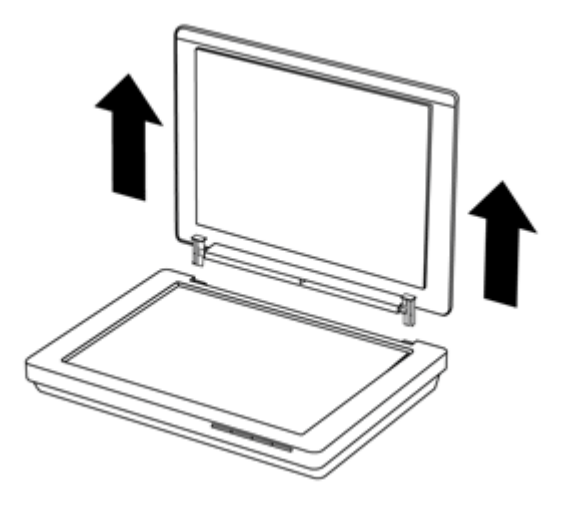

#### **Zamenjava pokrova optičnega bralnika**

- ▲ Notranjo režo (oblaček 1) enega tečaja na pokrovu optičnega bralnika poravnajte s črnim nosilcem (oblaček 2) na zadnji strani optičnega bralnika. Isti postopek izvedite za drugi tečaj in nato potisnite pokrov optičnega bralnika.
	- **Popomba** S črnim opornikom morate poravnati notranjo režo in ne zunanje. V nasprotnem primeru ne boste mogli zamenjati pokrova optičnega bralnika.

<span id="page-19-0"></span>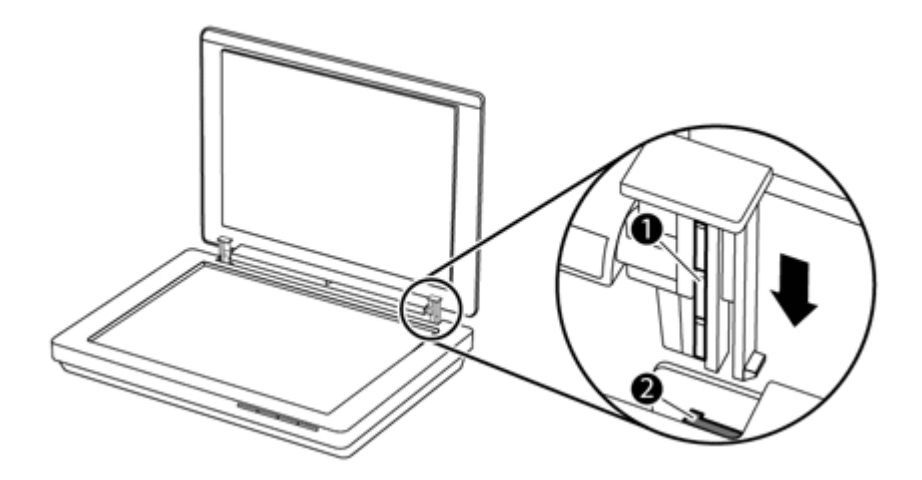

# **Naročanje potrošnega materiala za vzdrževanje in optični bralnik**

Dele za vzdrževanje lahko kupite na spletnem mestu za podporo za optični bralnik na naslovu [www.hp.com/buy/parts](http://www.hp.com/buy/parts) ali pri lokalnem prodajalcu opreme HP.

# <span id="page-20-0"></span>**3 Odpravljanje težav**

V tem poglavju so opisane rešitve za odpravljanje najpogostejših težav z optičnim bralnikom.

- Osnovni nasveti za odpravljanje težav
- Odpravljanje težav pri namestitvi optičnega bralnika
- Težave z inicializacijo optič[nega bralnika ali s strojno opremo](#page-21-0)
- [Težave pri delu s opti](#page-23-0)čnim bralnikom
- [Dodatne informacije o odpravljanju težav](#page-26-0)

# **Osnovni nasveti za odpravljanje težav**

Zaradi preprostih težav, kot so madeži na stekleni plošči optičnega bralnika ali slabo priključeni kabli, lahko optični bralnik ustvari zabrisane dokumente, se nepričakovano odziva ali preneha delovati. V primeru težav z optičnim branjem vedno preverite te elemente.

- Če so optično prebrani dokumenti zabrisani, preverite, ali je steklena plošča optičnega bralnika umazana ali prekrita z madeži. Če je, jo očistite.
- Če optično berete dokument z bližnjico za optično prepoznavanje znakov, mora biti izvirnik dovolj jasen in razločen.
- Preverite, ali je kabel USB čvrsto priključen na optični bralnik in računalnik.
- Če ste optični bralnik priključili na računalnik prek zvezdišča USB ali vrat USB na sprednji strani računalnika, izključite kabel optičnega bralnika in ga znova priključite na vrata USB na zadnji strani računalnika.
- Znova zaženite računalnik.
- Če se je program prenehal odzivati, ga zaprite.
	- **Windows:** Pritisnite in pridržite tipke **CTRL**, **ALT** in **DELETE**, da odprete pogovorno okno **Windows Task Manager** (Upravitelj opravil sistema Windows). Na zavihku **Applications** (Programi) izberite program, da ga zaustavite, in nato kliknite **End Task** (Končaj opravilo).
	- **Mac:** Pritisnite in pridržite tipke **Option**, **Command** in **Esc**. V pogovornem oknu **Force Quit** (Prisilna zaustavitev) izberite program, da ga zaustavite, in nato kliknite **Force Quit** (Prisilno zaustavi).

# **Odpravljanje težav pri namestitvi optičnega bralnika**

V tem poglavju najdete rešitve za težave pri namestitvi in nastavitvi.

- [Preverjanje kabla USB](#page-21-0)
- Odstranitev in vnovič[na namestitev programske opreme \(samo Windows\)](#page-21-0)

# <span id="page-21-0"></span>**Preverjanje kabla USB**

Kabel USB povezuje optični bralnik in računalnik.

- Uporabite kabel, ki je bil priložen optičnemu bralniku. Drug kabel USB morda ne bo združljiv z optičnim bralnikom.
- Preverite, ali je kabel USB čvrsto priključen na optični bralnik in računalnik.
- Če je kabel USB priključen na vrata USB na sprednji strani računalnika, ga priključite na vrata USB na zadnji strani računalnika.

Če želite dodatne informacije o odpravljanju težav s povezavo USB, obiščite spletno mesto [www.hp.com/support](http://www.hp.com/support), izberite svojo državo/regijo in z orodjem za iskanje poiščite teme o odpravljanju težav s povezavo USB.

# **Odstranitev in vnovična namestitev programske opreme (samo Windows)**

Nepopolna namestitev programske opreme lahko povzroči, da računalnik ne prepozna optičnega bralnika ali da se programska oprema ne zažene pravilno. Poskusite odstraniti in znova namestit programsko opremo HP Scanning (Optično branje HP). Za vnovično namestitev programske opreme HP Scanning (Optično branje HP) potrebujete CD s programsko opremo HP Scanning (Optično branje HP).

- **1.** Kliknite **Start > Nadzorna plošča**.
- **2.** Naredite nekaj od tega:
	- Windows XP: Kliknite **Dodaj ali odstrani programe**, izberite **HP Scanjet 200/300** in kliknite **Odstrani**.
	- Windows Vista in 7: Kliknite **Programi in funkcije** ali **Odstranitev programa**, izberite **HP Scanjet 200/300** in kliknite **Odstrani**.
- **3.** Odstranite program HP Imaging Functions.
	- Windows XP: Izberite **HP Imaging Device Functions 14.x** in kliknite **Odstrani**.
	- Windows Vista in 7: Izberite **HP Imaging Device Functions 14.x** in kliknite **Odstrani**.
- **4.** Izključite kabel USB optičnega bralnika iz računalnika.
- **5.** Znova namestite programsko opremo s CD-ja s programsko opremo HP Scanning (Optično branje HP), ki je bil priložen optičnemu bralniku.
- **6.** Znova priključite kabel USB, ko vas k temu pozove programska oprema.

# **Težave z inicializacijo optičnega bralnika ali s strojno opremo**

Če optični bralnik ne začne delovati takoj po namestitvi ali preneha delovati pravilno, se lahko na zaslonu računalnika prikaže sporočilo, ki je podobno enemu od teh sporočil:

- Optičnega bralnika ni bilo mogoče inicializirati.
- Optičnega bralnika ni bilo mogoče najti.
- Prišlo je do notranje napake.
- Računalnik ne more komunicirati z optičnim bralnikom.
- Optičnega bralnika ni na seznamu, zato ga uporabnik ne more izbrati za optično branje.

<span id="page-22-0"></span>Težavo odpravite tako, da preverite optični bralnik, kot je opisano v teh razdelkih.

- Ponastavljanje optičnega bralnika
- Preizkus strojne opreme optičnega bralnika
- Optični bralnik ne deluje več pravilno

## **Ponastavljanje optičnega bralnika**

Če se pri uporabi optičnega bralnika prikaže sporočilo o napaki »Scanner initialization failed« (Inicializacija optičnega bralnika ni uspela) ali »Scanner not found« (Optičnega bralnika ni mogoče najti), naredite to:

- **1.** Zaprite programsko opremo HP Scanning (Optično branje HP), če je odprta.
- **2.** Izključite kabel, s katerim je optični bralnik priključen na računalnik.
- **3.** Znova priključite kabel, s katerim je optični bralnik priključen na računalnik.
	- Preverite, ali uporabljate kabel USB, ki je bil priložen optičnemu bralniku.
	- Preverite, ali je kabel USB pravilno priključen na zadnjo stran optičnega bralnika. Simbol na koncu kabla USB (priključka) mora biti obrnjen navzgor. Če je priključen pravilno, je priključek USB nekoliko ohlapen. Če ni priključen pravilno, pa je vtič USB priključen preveč tesno.
	- Kabel USB poskusite vključiti na druga vrata USB na računalniku. Če je kabel USB priključen na vrata na sprednji strani računalnika, ga priključite na vrata na zadnji strani računalnika.
- **4.** Izklopite računalnik, počakajte 60 sekund in ga ponovno vklopite.

#### **Preizkus strojne opreme optičnega bralnika**

Če je po vašem mnenju prišlo do težave s strojno opremo optičnega bralnika, preverite, ali je kabel USB čvrsto priključen na optični bralnik in računalnik. Če je kabel pravilno priključen, preskusite optični bralnik po tem postopku.

- **1.** Iz optičnega bralnika izključite kabel USB.
- **2.** Znova priključite kabel USB na optični bralnik.

Nosilec v optičnem bralniku se premakne naprej in nazaj za približno 10 mm (0,39 palca).

Če nosilec ne premakne, je morda prišlo do težave s strojno opremo optičnega bralnika. Nadaljujte z naslednjim razdelkom.

## **Optični bralnik ne deluje več pravilno**

Če optični bralnik preneha optično brati, po vrstnem redu izvedite naslednje korake. Po vsakem koraku poskusite optično prebrati dokument, da preverite, ali optični bralnik deluje. Če težava ni odpravljena, nadaljujte z naslednjim korakom.

- **1.** Preverite, ali je kabel USB čvrsto priključen.
- **2.** Izklopite optični bralnik, tako da izključite kabel USB in ga nato znova priključite na optični bralnik in računalnik.
- **3.** Ponovno zaženite računalnik.
- **4.** Odstranite in znova namestite programsko opremo optičnega bralnika.

Če optični bralnik še vedno ne deluje, obiščite spletno mesto [www.hp.com/support](http://www.hp.com/support) ali se obrnite na službo za podporo kupcem HP Customer Support. Če želite več informacij, glejte [Pridobitev pomo](#page-33-0)či.

# <span id="page-23-0"></span>**Težave pri delu s optičnim bralnikom**

- Tipke na optičnem bralniku ne delujejo pravilno
- [Težave s prepoznavanjem besedila \(OCR\) \(Windows\)](#page-24-0)
- [Težave s prepoznavanjem besedila \(OCR\) \(Mac\)](#page-24-0)
- Optič[no prebrana slika je nejasna](#page-25-0)
- Optič[ni bralnik bere elemente zelo po](#page-25-0)časi
- Shranjene datoteke z optič[no prebranimi dokumenti so prevelike](#page-25-0)
- Oč[istiiti morate stekleno ploš](#page-25-0)čo optičnega bralnika

## **Tipke na optičnem bralniku ne delujejo pravilno**

Po vsakem koraku poskusite optično prebrati dokument, da preverite, ali tipke delujejo. Če ne delujejo, nadaljujte z naslednjim korakom.

- Preverite, ali je kabel USB čvrsto priključen.
- Izklopite optični bralnik, tako da izključite kabel USB in ga nato znova priključite na optični bralnik in računalnik.
- Če uporabljate računalnik Mac, preverite, ali ste zaprli vse programe za optično branje. Tipke optičnega bralnika so omogočene le, če so zaprti vsi drugi programi za optično branje (na primer Image Capture (Zajem slik)).
- Ponovno zaženite računalnik.

Če težave ne morete odpraviti in če uporabljate Windows, so tipke morda onemogočene zunaj programske opreme HP Scanning (Optično branje HP). Sledite navodilom za ogled lastnosti optičnega bralnika:

- **1.** Kliknite **Start > Nadzorna plošča**.
- **2.** Izberite optični bralnik:
	- Windows XP in Vista: Kliknite **Optični bralniki in fotoaparati** in na seznamu izberite svoj model optičnega bralnika.
	- Windows 7: Kliknite **Naprave in tiskalniki** ali **Ogled naprav in tiskalnikov** in izberite svoj model optičnega bralnika.
- **3.** Z desno tipko miške kliknite model optičnega bralnika in nato kliknite **Lastnosti**.
- **4.** Oglejte si nastavitve tipk optičnega bralnika:
	- Windows XP in Vista: Prepričajte se, da možnost **Ne naredi ničesar** ni izbrana.
	- Windows 7: Kliknite **Strojna oprema > Lastnosti > Gonilnik** in se prepričajte, da gumb **Onemogoči** ni izbran.

# <span id="page-24-0"></span>**Težave s prepoznavanjem besedila (OCR) (Windows)**

Optični bralnik uporablja optično prepoznavanje znakov (OCR) za pretvarjanje besedila na strani v besedilo, ki ga lahko urejate na računalniku.

- Če optično preberete besedilo, vendar ga ne morete urediti, med optičnim branjem izberite to:
	- **HP Scanning** (Izberite **Document (Dokument)**).
	- **Scan to (Optično branje v)** (Izberite program za urejanje besedila ali **Save to File (Shrani v datoteko)**).
		- **Opomba** Če izberete **Save to File** (Shrani v datoteko), izberite vrsto dokumenta, s katerim je ustvarjeno besedilo, ki ga je mogoče urejati. Če je besedilo klasificirano kot grafika, ni pretvorjeno v besedilo.
- Če želite spremeniti možnosti optičnega branja, na začetnem zaslonu **HP Scanning** (Optično branje HP) kliknite **Scan Document Settings** (Nastavitve optičnega branja dokumentov).
- Preverjanje izvirnikov
	- Programska oprema morda ne bo prepoznala besedila, ki je tesno skupaj. Če so v besedilu, ki ga pretvori programska oprema, manjkajoči ali združeni znaki, je »rn« lahko prikazan kot »m«.
	- Natančnost programske opreme je odvisna od kakovosti slike, velikosti besedila in strukture izvirnika ter kakovosti same optične brane kopije. Kakovost slike v izvirniku mora biti zato dobra.
	- Barvna ozadja lahko povzročijo preveliko prelivanje slik v ospredju.
- Če je steklena plošča optičnega bralnika umazana, čistost optično prebrane slike ne bo najboljša. Steklena plošča optičnega bralnika mora biti zato čista.

# **Težave s prepoznavanjem besedila (OCR) (Mac)**

Če optično preberete besedilo, vendar ga ne morete urediti, preverite to:

- Preverite nastavitev ločljivosti optičnega branja:
	- Ločljivost 200 pik na palec (dpi) zadostuje za shranjevanje dokumentov kot slik (JPEG ali TIFF je najboljša oblika zapisa za programe za optično prepoznavanje znakov).
	- Za večino jezikov ločljivost 300 pik na palec (dpi) zadostuje za optično razpoznavanje znakov in ustvarjanje besedila, ki ga je mogoče urejati.
	- Za azijske in dvosmerne jezike priporočamo ločljivost 400 pik na palec (dpi).
- Preverjanje izvirnikov
	- Programska oprema morda ne bo prepoznala besedila, ki je tesno skupaj. Če so v besedilu, ki ga pretvori programska oprema, manjkajoči ali združeni znaki, je »rn« lahko prikazan kot »m«.
	- Natančnost programske opreme je odvisna od kakovosti slike, velikosti besedila in strukture izvirnika ter kakovosti same optične brane kopije. Kakovost slike v izvirniku mora biti zato dobra.
	- Barvna ozadja lahko povzročijo preveliko prelivanje slik v ospredju.
- Če je steklena plošča optičnega bralnika umazana, čistost optično prebrane slike ne bo najboljša. Steklena plošča optičnega bralnika mora biti zato čista.

# <span id="page-25-0"></span>**Optično prebrana slika je nejasna**

Pomembno je, da je element, ki ga želite optično prebrati, v tesnem stiku s stekleno ploščo optičnega bralnika. Če optično prebrana slika ni jasna, preverite, ali je element v tesnem stiku s stekleno ploščo optičnega bralnika.

#### **Optični bralnik bere elemente zelo počasi**

- Če optično preberete besedilo, ki ga želite nato urediti, je optično branje zaradi optičnega prepoznavanje znakov počasnejše, kar je normalno. Počakajte, da bo optično branje elementa končano.
	- **Opomba Windows:** Rezultati optičnega prepoznavanja znakov bodo najboljši, če je stiskanje v optičnem branju nastavljeno na najmanjšo raven stiskanja ali onemogočeno.

**Mac:** Vgrajeno optično prepoznavanje znakov je del ciljnega mesta z datoteko PDF, po kateri je mogoče iskati. Če želite po optičnem branju obdelati slikovno datoteko, uporabite drug program za optično prepoznavanje znakov.

• Optično branje pri višji ločljivosti podaljša čas optičnega branja in ustvari večjo datoteko, vendar nima nobenih prednosti. Če optično berete pri veliki ločljivosti, zmanjšajte ločljivost, da povečate hitrost optičnega branja.

#### **Shranjene datoteke z optično prebranimi dokumenti so prevelike**

Če so shranjene datoteke z optično prebranimi dokumenti zelo velike, poskusite to:

- Preverite nastavitev ločljivosti optičnega branja:
	- Ločljivost 200 pik na palec (dpi) zadostuje za shranjevanje dokumentov kot slik (JPEG ali TIFF je najboljša oblika zapisa za programe za optično prepoznavanje znakov).
	- Za večino jezikov ločljivost 300 pik na palec (dpi) zadostuje za optično razpoznavanje znakov in ustvarjanje besedila, ki ga je mogoče urejati.
	- Za azijske in dvosmerne jezike priporočamo ločljivost 400 pik na palec (dpi). Pri optičnem branju pri višji ločljivosti, kot je potrebna, so ustvarjene večje datoteke, vendar nima nobenih prednosti.
- Optično prebrani dokument namesto v nestisnjenih oblikah zapisa, kot je TIFF ali BMP, shranite v obliki stisnjene datoteke, na primer JPEG.
- Optično prebrane sliko obrežite tako, da ostane samo del, ki ga potrebujete.
- Barvne optično prebrane slike ustvarijo večje datoteke kot črno-bele.
- Če želite optično prebrati veliko strani hkrati, vam priporočamo, da optično preberete manj strani hkrati in tako ustvarite več manjših datotek.

## **Očistiiti morate stekleno ploščo optičnega bralnika**

Stekleno ploščo optičnega bralnika morate očistiti pod temi pogoji:

- Na stekleni plošči je črnilo.
- Na stekleni plošči so prstni odtisi.
- Na elementih je veliko prahu ali umazanije.
- <span id="page-26-0"></span>• Na optično prebranih slikah se pojavljajo madeži.
- Steklena plošča je zarošeno ali prašno.

Pred optičnim branjem naslednje slike počakajte, da se steklena plošča povsem posuši.

# **Dodatne informacije o odpravljanju težav**

Če želite dodatne informacije in informacije o odpravljanju težav, obiščite spletno mesto [www.hp.com/support](http://www.hp.com/support) in izberite svojo lokacijo.

- Če želite dodatne informacije o odpravljanju težav, kliknite **Product Support & Troubleshooting** (Podpora za izdelke in odpravljanje težav) in poiščite številko modela svojega optičnega bralnika.
- Če si želite ogledati najnovejše informacije o optičnem bralniku, vnesite številko modela optičnega bralnika in pritisnite tipko **Enter**.

Če nimate dostopa do interneta, glejte [Pridobitev pomo](#page-33-0)či.

# <span id="page-27-0"></span>**4 Tehnične informacije**

V tem poglavju najdete informacije o predpisih ter specifikacije izdelka in dodatne opreme.

- Izjava družbe HP [o omejenem jamstvu](#page-28-0)
- [Varnostna navodila](#page-29-0)
- [Specifikacije opti](#page-30-0)čnega bralnika
- [Okoljske specifikacije](#page-30-0)
- [Podatki o porabi energije](#page-31-0)
- [Izjava o omejevanju nevarnih snovi \(Tur](#page-31-0)čija)
- [Izjava o omejevanju nevarnih snovi \(Ukrajina\)](#page-31-0)
- [Informacije o recikliranju in posebnih sestavinah izdelka](#page-31-0)
- [Odlaganje izrabljene opreme uporabnikov v zasebnih domovih v Evropski uniji](#page-32-0)

# <span id="page-28-0"></span>**Izjava družbe HP o omejenem jamstvu**

**Duration of limited warranty:** 90 days in the United States. 1 year in Canada, Latin Americas, Europe, Middle East, Africa and Asia Pacific. NOTE: Different warranty regulations might apply per country regarding local laws.

- A. Extent of limited warranty
	- 1. HP warrants to the end-user customer (Customer) that each HP product specified above (Product) shall be free from defects in material and workmanship for the period specified above. The warranty period begins on the date of purchase by Customer.
	- 2. For each software product, HP's limited warranty applies only to a failure to execute programming instructions. HP does not warrant that the operation of any Product will be uninterrupted or error free.
	- 3. HP's limited warranty covers only those defects that arise as a result of normal use of a Product, and does not cover any other problems, including those that arise as a result of:
		- a. Improper use, maintenance, storage, handling, or modification;
		- b. Software, media, parts, accessories, supplies, or power adapters or sources not provided or supported by HP; or, c. Operation or other conditions outside a Product's specifications.
	- 4. If HP receives, during the applicable warranty period, notice of a defect in a Product, HP shall at its option either replace or repair the defective Product.
	- 5. If HP cannot replace or repair a defective Product that is covered by HP's limited warranty, HP may, within a reasonable time after being notified of the defect, provide either another product similar in performance or a refund of the purchase price prorated based on usage and other appropriate factors.
	- 6. HP shall have no obligation to replace, repair, or refund until Customer returns the defective Product to HP and provides a valid proof of purchase.
	- 7. Any replacement product may be either new or like-new, provided it has functionality at least equal to that of the Product being replaced.
	- 8. A Product may contain remanufactured parts, components, or materials equivalent to new in performance.
	- 9. HP's limited warranty is valid in any country or locality where HP has a support presence for the Product and has marketed the Product. The level of warranty service may vary according to local standards. Upgraded warranty services, such as next day exchange, on-site service, and accident protection, may be purchased from HP.
- B. Limitations of Warranty

TO THE EXTENT ALLOWED BY LOCAL LAW, NEITHER HP NOR ITS THIRD PARTY SUPPLIERS MAKE ANY OTHER WARRANTY OR CONDITION OF ANY KIND, WHETHER EXPRESS OR IMPLIED, WITH RESPECT TO A PRODUCT, AND SPECIFICALLY DISCLAIM THE IMPLIED WARRANTIES OR CONDITIONS OF MERCHANTABILITY, SATISFACTORY QUALITY, AND FITNESS FOR A PARTICULAR PURPOSE.

C. Limitations of Liability

- 1. To the extent allowed by local law, the remedies provided in this Limited Warranty Statement (LWS) are Customer's sole and exclusive remedies.
	- 2. TO THE EXTENT ALLOWED BY LOCAL LAW, EXCEPT FOR THE OBLIGATIONS SPECIFICALLY SET FORTH IN THIS LWS, IN NO EVENT SHALL HP OR ITS THIRD PARTY SUPPLIERS BE LIABLE FOR DIRECT, INDIRECT, SPECIAL, INCIDENTAL, OR CONSEQUENTIAL DAMAGES, WHETHER BASED ON CONTRACT, TORT, OR ANY OTHER LEGAL THEORY AND WHETHER ADVISED OF THE POSSIBILITY OF SUCH DAMAGES.
- D. Local Law
	- 1. This LWS gives Customer specific legal rights. Customer may also have other rights that vary from state to state in the United States, from province to province in Canada, and from country to country elsewhere in the world.
	- 2. To the extent this LWS is inconsistent with local law, this LWS shall be deemed modified to be consistent with local law. Under local law, certain disclaimers and limitations of this LWS may not apply to Customer. For example, the federal government of the United States, some states in the United States, and some governments outside the United States (including provinces in Canada), may:
		- a. Grant Customer additional warranty rights;
		- b. Preclude the disclaimers and limitations in this LWS from limiting the statutory rights of a consumer (e.g., the United Kingdom);
		- c. Otherwise restrict the ability of a manufacturer to enforce such disclaimers or limitations;
		- d. Specify the duration of implied warranties that the manufacturer cannot disclaim; or,
		- e. Disallow limitations on the duration of implied warranties.
	- 3. Customer may have additional statutory rights based on its purchase agreement. Those rights are not in any way affected by this LWS.
	- 4. For consumer transactions in the United States, any implied warranties imposed by law are limited in duration to the express warranty period.

You may have additional statutory rights against the seller based on your purchase agreement. Those rights are not in any way affected by this HP Limited Warranty.

# <span id="page-29-0"></span>**Varnostna navodila**

#### **Pomembna varnostna navodila**

Preberite vsa ta navodila ter upoštevajte vsa opozorila in navodila na optičnem bralniku.

- V tem dokumentu opozorila, svarila in opombe označujejo to:
	- Opozorila morate dosledno upoštevati, da se izognete telesnim poškodbam.
	- Svarila morate upoštevati, da preprečite poškodbe na opremi.
	- V opombah so pomembne informacije in uporabni nasveti za uporabo tega izdelka.
- Optični bralnik namestite dovolj blizu računalnika, da ga lahko preprosto dosežete s kablom vmesnika. Optičnega bralnika ne namestite ali shranite na prostem, blizu mesta s prekomerno količino umazanije ali prahu, vode, virov ogrevanja, na mesta, kjer obstaja možnost udarov ali vibracij, oziroma na mesta z visoko temperaturo ali vlažnostjo, neposredno sončno svetlobo, viri močne svetlobe ali nenadnimi spremembami v temperaturi ali vlažnosti. Izdelka ne uporabljajte z mokrimi rokami.
- Uporabljajte samo vrsto napajanja, ki je prikazana na nalepki na izdelku.
- Pri priključitvi tega izdelka na računalnik ali drugo napravo s kablom preverite, ali so konektorji pravilno usmerjeni. Vsak konektor ima samo eno pravilno usmeritev. Če vstavite konektor v nepravilni usmeritvi, lahko poškodujete obe napravi, na katere je priključen konektor.
- Ne uporabljajte vtičnic v istem omrežju, na katere so priključeni fotokopirni stroji ali klimatske naprave, ki se redno vklapljajo in izklapljajo.
- Če uporabljate podaljšek z računalniškim sistemom, na katerega je priključen optični bralnik, se prepričajte, da skupna amperska moč naprav, ki so priključene na podaljšek, ne presega amperske moči podaljška. Prepričajte se tudi, da skupna amperska moč vseh naprav, ki so priključene na zidno vtičnico, ne presega amperske moči zidne vtičnice.
- Optičnega bralnika nikoli ne razstavljajte, prilagajajte ali poskusite popraviti sami, razen če je to izrecno navedeno v navodilih optičnega bralnika.
- Ne vstavljajte predmetov v nobeno odprtino, saj lahko s tem povzročite kratek stik. Pazite na nevarnosti električnega udara.
- Če je vtičnica USB poškodovana, zamenjajte kabel USB.
- Izključite optični bralnik in servisiranje prepustite usposobljenemu servisnemu osebju v teh pogojih: optični bralnik je prišel v stik s tekočino; optični bralnik vam je padel iz rok ali pa je ohišje poškodovano; optični bralnik ne deluje normalno ali se je njegovo delovanje znatno spremenilo. (Ne prilagajajte kontrolnikov, ki niso opisani v navodilih za uporabo.)
- Optični bralnik pred čiščenem izključite. Optični bralnik čistite samo z vlažno krpo. Ne uporabljajte tekočih ali razpršilnih čistil.

# <span id="page-30-0"></span>**Specifikacije optičnega bralnika**

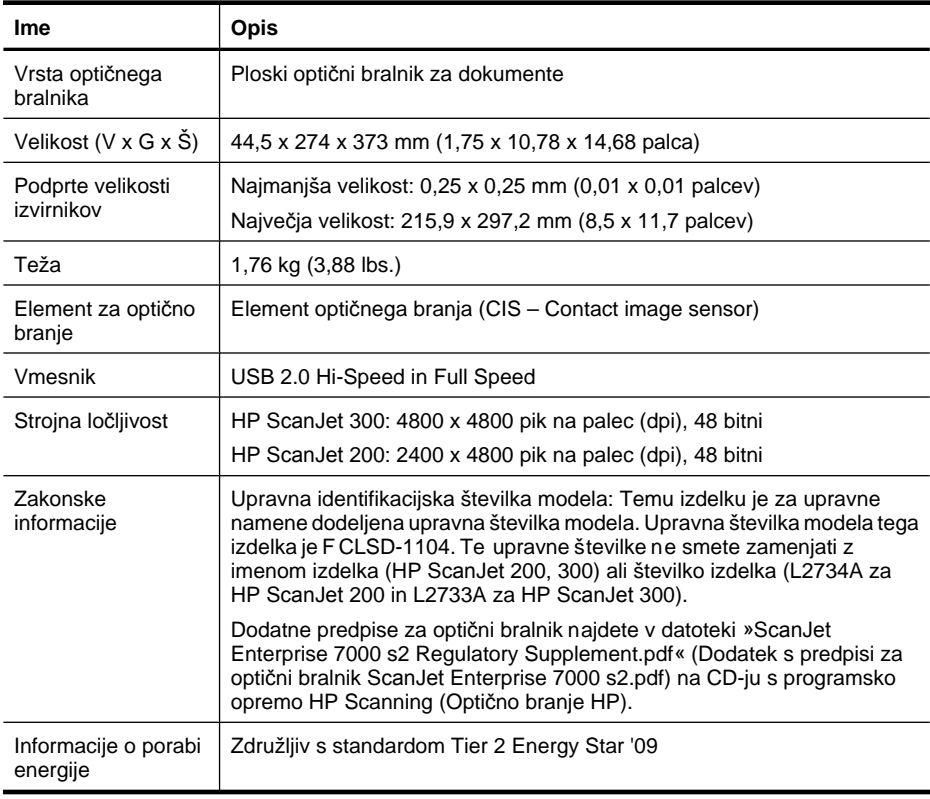

**Opomba** Najnovejše informacije o podprtih operacijskih sistemih in sistemskih zahtevaj najdete na spletnem mestu [www.hp.com/support](http://www.hp.com/support).

# **Okoljske specifikacije**

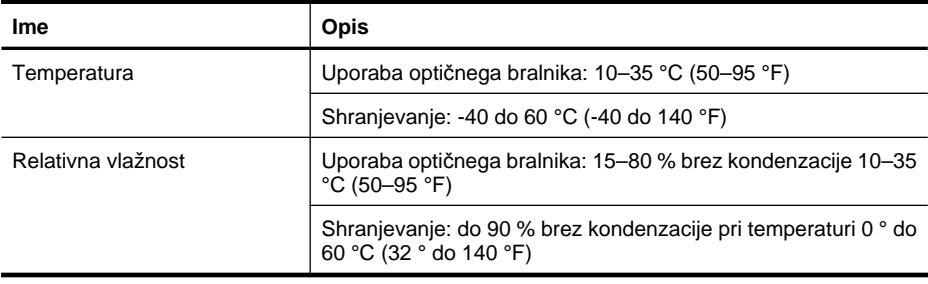

<span id="page-31-0"></span>**P** Opomba HP svojim strankam zagotavlja informacije o kemičnih snoveh v svojih izdelkih v skladu z zakonskimi zahtevami, kot je REACH (Uredba Evropskega parlamenta in Sveta ES št. 1907/2006 o registraciji, evalvaciji, avtorizaciji in omejevanju kemikalij). Poročilo o kemičnih snoveh za ta izdelek najdete na spletnem mestu [www.hp.com/go/reach.](http://www.hp.com/go/reach)

# **Podatki o porabi energije**

Oprema za tiskanje in obdelavo slik HP, označena z logotipom ENERGY STAR®, ustreza zahtevam za opremo za obdelavo slik ENERGY STAR Agencije za zaščito okolja ZDA. Na izdelkih za obdelavo slik, ki ustrezajo standardu ENERGY STAR, je ta oznaka:

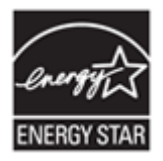

Dodatni podatki o modelih opreme za obdelavo slik, ki ustrezajo standardu ENERGY STAR, so navedeni na spletnem mestu: <http://www.hp.com/go/energystar>

# **Izjava o omejevanju nevarnih snovi (Turčija)**

Türkiye Cumhuriyeti: EEE Yönetmeliğine Uygundur

# **Izjava o omejevanju nevarnih snovi (Ukrajina)**

#### **Технічний регламент щодо обмеження використання небезпечних речовин (Україна)**

Обладнання відповідає вимогам Технічного регламенту щодо обмеження використання деяких небезпечних речовин в електричному та електронному обладнанні, затвердженого постановою Кабінету Міністрів України від 3 грудня 2008 № 1057

# **Informacije o recikliranju in posebnih sestavinah izdelka**

- [Recikliranje elektronske strojne opreme](#page-32-0)
- [Posebne sestavine izdelka](#page-32-0)

## <span id="page-32-0"></span>**Recikliranje elektronske strojne opreme**

HP stranke vzpodbuja k recikliranju rabljene elektronske strojne opreme. Če želite več informacij o programih recikliranja, obiščite spletno mesto: [www.hp.com/recycle.](http://www.hp.com/recycle)

Na tem spletnem mestu najdete tudi informacije o dodatnih temah, povezanih z zaščito okolja:

- Okoljevarstvene specifikacije za ta izdelek in številne sorodne izdelke podjetja HP
- HP-jeva predanost okolju
- HP-jev sistem upravljanja z okoljem

#### **Posebne sestavine izdelka**

Ta izdelek podjetja HP ne vsebuje nobenega materiala, ki ga je treba po koncu življenjske dobe zavreči na ustrezen način.

# **Odlaganje izrabljene opreme uporabnikov v zasebnih domovih v Evropski uniji**

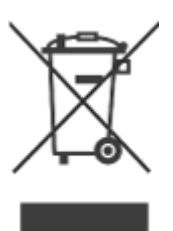

Ta simbol na izdelku ali njegovi embalaži označuje, da izdelka ne smete odstraniti skupaj z drugimi gospodinjskimi odpadki. Odgovorni ste za to, da odpadno opremo odstranite tako, da jo izročite namenskemu zbirnemu mestu za recikliranje odpadne električne in elektronske opreme. Odstranjevanje odpadne opreme z ločenim zbiranjem in recikliranjem bo pripomoglo k ohranjanju naravnih virov in zagotovilo, da je oprema reciklirana na način, ki varuje človekovo zdravje in okolje. Za več informacij o tem, kje lahko odložite odpadno opremo za recikliranje, se obrnite na lokalno občinsko upravo, na komunalno službo ali trgovino, kjer ste kupili izdelek.

# <span id="page-33-0"></span>**5 Podpora za izdelke**

Ta razdelek opisuje možnosti podpore za izdelek.

- Osebe s posebnimi potrebami
- Pridobitev pomoči

# **Osebe s posebnimi potrebami**

Uporabniki s posebnimi potrebami lahko za pomoč obiščejo [www.hp.com/hpinfo/](http://www.hp.com/hpinfo/community/accessibility/prodserv/) [community/accessibility/prodserv/](http://www.hp.com/hpinfo/community/accessibility/prodserv/) (samo angleščina).

# **Pridobitev pomoči**

Za najboljši izkoristek izdelka HP uporabite naslednjo ponujeno standardno pomoč HP:

- **1.** Preberite izdelku priloženo dokumentacijo.
	- Preglejte razdelek o odpravljanju težav ali elektronsko Pomoč v tem priročniku/ na tem CD-ju.
	- Preglejte razdelek elektronske Pomoči v programski opremi.
- **2.** Obiščite **spletno podporo HP** na [www.hp.com/support](http://www.hp.com/support) ali se obrnite na mesto nakupa.

Spletna podpora HP je na voljo vsem HP-jevim uporabnikom. To je najhitrejši vir najnovejših informacij o izdelku in strokovne pomoči, vključno z naslednjimi možnostmi:

- Hiter dostop prek e-pošte do usposobljenih strokovnjakov za podporo v spletu
- Posodobitve programske opreme in gonilnikov za vaš izdelek
- Koristne informacije o izdelku in odpravljanju tehničnih težav
- Aktivne posodobitve za izdelek, opozorila za podporo in HP-jeva glasila (na voljo, če registrirate izdelek)

#### **3. HP-jeva telefonska podpora**

- Možnosti in cene podpore se razlikujejo glede na izdelek, državo in jezik.
- Cene in pravilniki se lahko spremenijo brez obvestila. Najnovejše informacije najdete na spletnem mestu [www.hp.com/support.](http://www.hp.com/support)

## **4. Pogarancijsko obdobje**

Po omejeni garancijski dobi je pomoč na voljo na spletu na [www.hp.com/support.](http://www.hp.com/support)

# **5. Razširitev ali nadgradnja garancije**

Če želite razširiti ali nadgraditi garancijo izdelka, se obrnite na prodajalca ali obiščite spletno stran s storitvami HP Care Pack na naslovu [www.hp.com/support.](http://www.hp.com/support)

**6.** Če ste že kupili **storitev HP Care Pack**, preverite pogoje podpore v pogodbi.

# <span id="page-34-0"></span>**Stvarno kazalo**

# **B**

besedilo, ki ga je mogoče urejati odpravljanje težav [23](#page-24-0) besedilo, urejanje odpravljanje težav [23](#page-24-0)

# Č

čiščenje steklo skenerja [15](#page-16-0)

# **D**

deli, naročanje [18](#page-19-0) dokumenti optično branje [6,](#page-7-0) [12](#page-13-0) optično branje na e-poštni naslov [8,](#page-9-0) [12](#page-13-0) optično branje v oblak [8](#page-9-0), [13](#page-14-0)

# **E**

Energy Star [29](#page-30-0)

# **F**

fizične specifikacije [29](#page-30-0) fotografije optično branje [5,](#page-6-0) [11](#page-12-0)

# **G**

garancija razširjeno [32](#page-33-0) gonilnik jamstvo [27](#page-28-0) gonilnik tiskalnika jamstvo [27](#page-28-0)

# **H**

hitrost odpravljanje težav [24](#page-25-0) HP Photosmart nastavitve [4,](#page-5-0) [11](#page-12-0) odstranitev [20](#page-21-0)

#### **I** ICA

optično branje iz [14](#page-15-0)

Image Capture (Zajem slike) nastavitve [4,](#page-5-0) [11](#page-12-0) Pomoč [14,](#page-15-0) [25](#page-26-0)

#### **J**

jamstvo [27](#page-28-0)

# **K**

kabel USB odpravljanje težav [20](#page-21-0) varnost [28](#page-29-0) kabli odpravljanje težav [20](#page-21-0) kopiranje s steklene plošče optičnega bralnika [9](#page-10-0), [14](#page-15-0)

# **L**

ločljivost [29](#page-30-0)

## **M**

meglene slike, odpravljanje težav [24](#page-25-0)

## **N**

namestitev programske opreme odpravljanje težav [19](#page-20-0) napajanje varnost [28](#page-29-0) naročanje potrošnega materiala za vzdrževanje [18](#page-19-0) nastavitve, optično branje [4,](#page-5-0) [11](#page-12-0) nejasne slike, odpravljanje težav [24](#page-25-0)

# **O**

**OCR** odpravljanje težav [23](#page-24-0) odlaganje odpadkov [31](#page-32-0) odpadki, odlaganje [31](#page-32-0) odpravljanje težav hitrost [24](#page-25-0) kabli [20](#page-21-0) namestitev [19](#page-20-0)

nejasne slike [24](#page-25-0) osnovni nasveti [19](#page-20-0) ponastavljanje skenerja [21](#page-22-0) preizkus strojne opreme skenerja [21](#page-22-0) skener [21](#page-22-0) tipke [22](#page-23-0) velike datoteke z optično prebranimi dokumenti [24](#page-25-0) odstranitev programske opreme [20](#page-21-0) odstranjevanje živega srebra [31](#page-32-0) okoljske specifikacije [29](#page-30-0) optični bralnik varnost [28](#page-29-0) optično branje dokumenti [6,](#page-7-0) [12](#page-13-0) iz programske opreme ICA [14](#page-15-0) iz programske opreme TWAIN [9](#page-10-0) na e-poštni naslov [8](#page-9-0), [12](#page-13-0) slike [5](#page-6-0), [11](#page-12-0) v oblak [8](#page-9-0), [13](#page-14-0) optično branje na e-poštni naslov [8,](#page-9-0) [12](#page-13-0) optično branje v oblak [8](#page-9-0), [13](#page-14-0) optično prebran dokument prevelike datoteke [24](#page-25-0)

# **P**

PDF, optično branje v [7](#page-8-0), [12](#page-13-0) Photosmart nastavitve [4,](#page-5-0) [11](#page-12-0) odstranitev [20](#page-21-0) podpora strankam spletna mesta [32](#page-33-0) Pomoč [14,](#page-15-0) [25](#page-26-0) pomoč na zaslonu [14](#page-15-0), [25](#page-26-0) ponastavljanje skenerja [21](#page-22-0) posebne potrebe stranke [32](#page-33-0) posebne sestavine [31](#page-32-0)

potrošni material, vzdrževanje [18](#page-19-0) preizkus strojne opreme [21](#page-22-0) preizkus strojne opreme skenerja [21](#page-22-0) priloge, e-pošta [8,](#page-9-0) [12](#page-13-0) priloge, oblak [8,](#page-9-0) [13](#page-14-0) programska oprema jamstvo [27](#page-28-0) nastavitve [4,](#page-5-0) [11](#page-12-0) odpravljanje težav pri namestitvi [19](#page-20-0) odstranitev [20](#page-21-0) optično branje iz [9](#page-10-0), [14](#page-15-0) Pomoč [14,](#page-15-0) [25](#page-26-0) Programska oprema HP Scanning (Optično branje HP) programska oprema za optično branje [3,](#page-4-0) [9](#page-10-0)

## **R**

recikliranje [31](#page-32-0) risbe optično branje [5,](#page-6-0) [11](#page-12-0)

# **S**

skener odpravljanje težav [21](#page-22-0) ponastavljanje [21](#page-22-0) preizkus strojne opreme [21](#page-22-0) slike optično branje [5,](#page-6-0) [11](#page-12-0) optično branje na e-poštni naslov [8,](#page-9-0) [12](#page-13-0) optično branje v oblak [8](#page-9-0), [13](#page-14-0) specifikacije okolje [29](#page-30-0) skener [29](#page-30-0) specifikacije delovnega okolja [29](#page-30-0) specifikacije shranjevanja [29](#page-30-0) specifikacije skenerja [29](#page-30-0) specifikacije temperature [29](#page-30-0) specifikacije velikosti, skener [29](#page-30-0) specifikacije vlažnosti [29](#page-30-0) spletna mesta Energy Star [29](#page-30-0) informacije o odlaganju odpadkov [31](#page-32-0)

informacije o recikliranju [31](#page-32-0) naročanje potrošnega materiala za vzdrževanje [18](#page-19-0) osebe s posebnimi potrebami [32](#page-33-0) spletno mesto za osebe s posebnimi potrebami [32](#page-33-0) steklo skenerja, čiščenje [15](#page-16-0) steklo, čiščenje [15](#page-16-0) storitve Care Pack [32](#page-33-0) storitve HP Care Pack [32](#page-33-0)

# **T**

tipka »Copy« (Kopiranje) [3,](#page-4-0) [9](#page-10-0), [10,](#page-11-0) [14](#page-15-0) tipka »E-mail« (E-pošta) [3,](#page-4-0) [10](#page-11-0) tipka »Scan to E-mail« (Optično branje na e-poštni naslov) [3](#page-4-0) tipka »Scan to E-mail« (Optično branje za e-pošto) [10](#page-11-0) tipka »Scan to PDF« (Optično branje v PDF) [3,](#page-4-0) [7](#page-8-0), [10](#page-11-0), [12](#page-13-0) tipka »Scan« (Optično branje) [3,](#page-4-0) [5](#page-6-0), [6,](#page-7-0) [10,](#page-11-0) [11](#page-12-0), [12](#page-13-0) tipka PDF [3,](#page-4-0) [10](#page-11-0) tipke opis [3](#page-4-0), [10](#page-11-0) tipke na optičnem bralniku odpravljanje težav [22](#page-23-0) tipke na sprednji plošči nastavitve [4,](#page-5-0) [11](#page-12-0) tipke, optični bralnik odpravljanje težav [22](#page-23-0) tipke, sprednja plošča nastavitve [4,](#page-5-0) [11](#page-12-0) TWAIN optično branje iz [9](#page-10-0)

# **U**

upravna številka modela [29](#page-30-0)

# **V**

varnost [28](#page-29-0)